WE DUTE DOOR

## www.purelogic.ru

## Контакты:

+7 (495) 505 63 74 - Москва +7 (473) 204 51 56 - Воронеж

- 394033, Россия, г. Воронеж, Ленинский пр-т, 160, офис 135
- ПН-ЧТ: 8.00–17:00  $\omega$ ПТ: 8.00–16.00 Перерыв: 12.30–13.30
- info@purelogic.ru  $\omega$

Инструкция по подготовке устройств к работе и активации «Умного прожига»

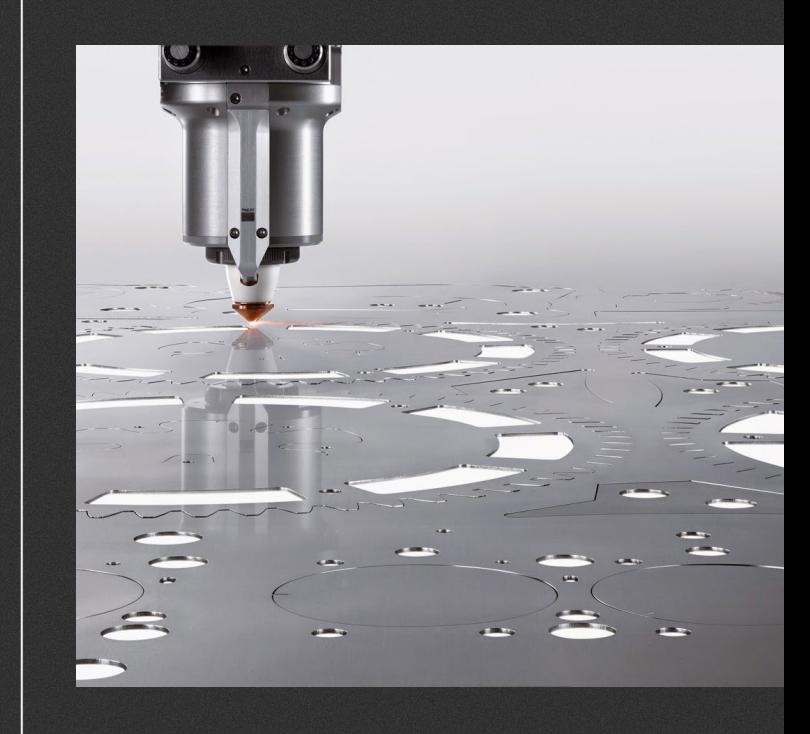

## Подробное описание функции умного прожига можно скачать по ссылке: [www.purelogic.ru/files/downloads/doc/Controller/smartburn\\_purelogic.pdf](http://www.purelogic.ru/files/downloads/doc/Controller/smartburn_purelogic.pdf)

Перед настройкой оборудования скачиваем и устанавливаем необходимое ПО для работы PLCM и THC:

• [www.purelogic.ru/files/](http://www.purelogic.ru/files/downloads/SOFT/THC.zip) [downloads/SOFT/THC.zip](http://www.purelogic.ru/files/downloads/SOFT/THC.zip)

**Waucelogic** 

• [www.purelogic.ru/files/](http://www.purelogic.ru/files/downloads/SOFT/PLCM.zip) [downloads/SOFT/PLCM.zip](http://www.purelogic.ru/files/downloads/SOFT/PLCM.zip)

Для работы THC модуля в Mach3 нужно включить плагин для THC (рис. справа).

После этого необходимо перезагрузить Mach3.

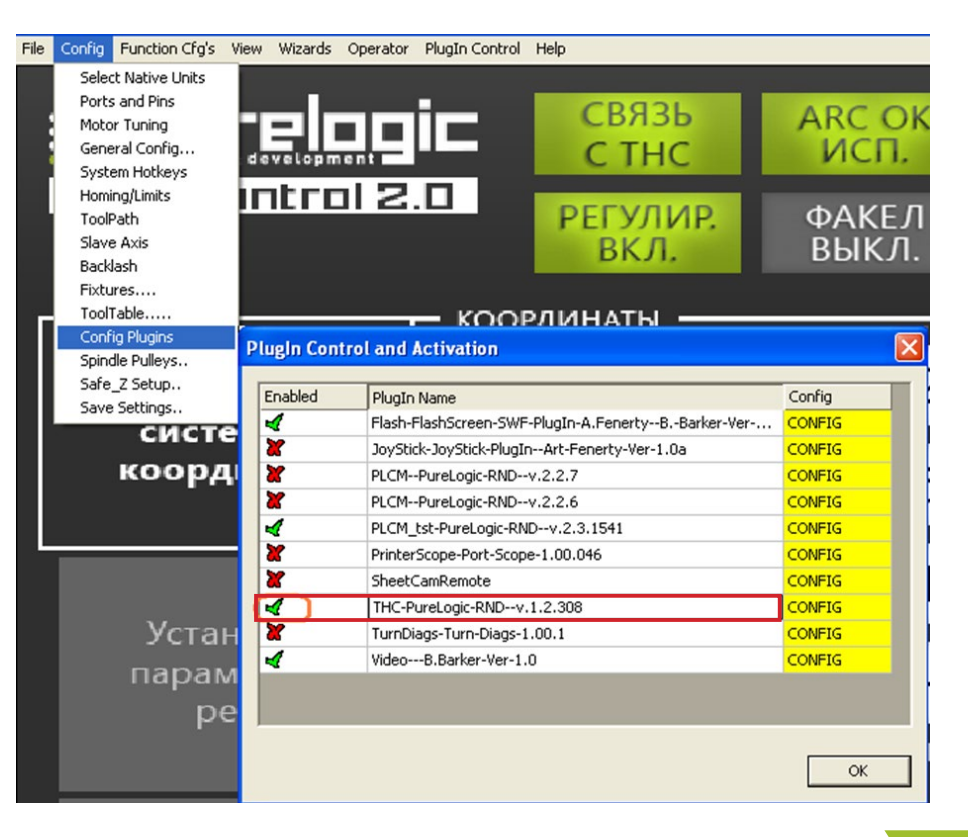

## **Waucelogic**

Теперь в меню Plugin control появится вкладка THC control. Здесь нужно будет выбрать устройство и обновить прошивку при необходимости.

Обновление будет предложено автоматически при выборе устройства, если текущая версия не актуальна.

После выбора устройства в окне данного плагина все готово к работе.

Устройство PLCM также определяется в окне плагина и при необходимости происходит обновление прошивки устройства.

Для активации опции "Умный прожиг" необходимо приобрести специальный код.

Для запроса кода активации обратитесь к Вашему менеджеру по продажам, предоставив ему серийный номер контроллера PLCM. Подключение опции "Умный прожиг" осуществляется в окне Mach3 -> PlugIn Control -> PLCM control (см. метку 1 на рисунке 2).

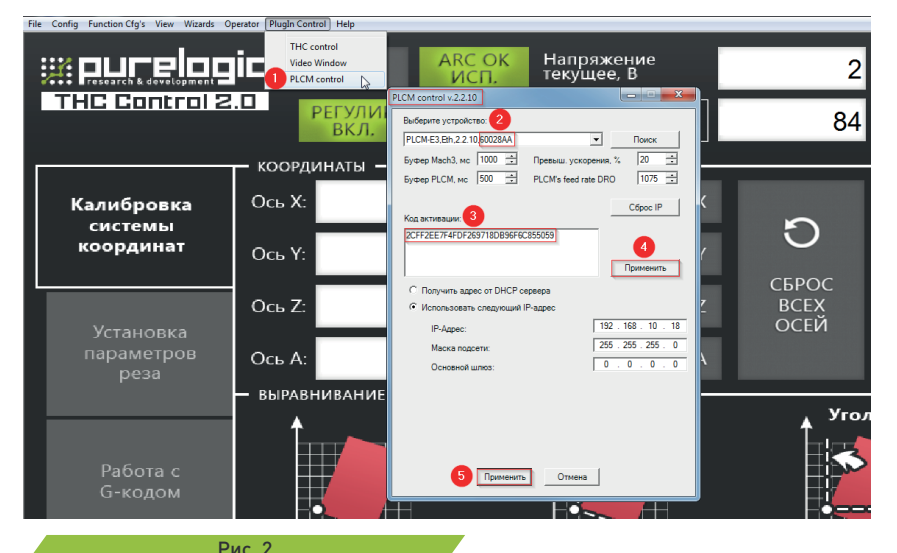

Серийный номер контроллера PLCM указан в строке с именем устройства (см. метку 2 на рисунке 2). Введите приобретенный код актиации опции "Умный прожиг" в соответствующее поле окна PLCM control (см. метку 3 на рисунке 2) и нажмите кнопку "Применить" (см. метку 4 на рисунке 2). Закройте окно PLCM control кнопкой "Применить" (см. метку 5 на рисунке 2).

Опция "Умный прожиг" актвивирована и готова к работе.